# **GA-H81M-S2PH**

User's Manual Rev. 2201

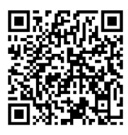

For more product details, please visit GIGABYTE's website.

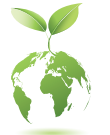

To reduce the impacts on global warming, the packaging materials of this product are recyclable and reusable. GIGABYTE works with you to protect the environment.

### **Copyright**

© 2022 GIGA-BYTE TECHNOLOGY CO., LTD. All rights reserved. The trademarks mentioned in this manual are legally registered to their respective owners.

### **Disclaimer**

Information in this manual is protected by copyright laws and is the property of GIGABYTE. Changes to the specifications and features in this manual may be made by GIGABYTE without prior notice. No part of this manual may be reproduced, copied, translated, transmitted, or published in any form or by any means without GIGABYTE's prior written permission.

- For detailed product information, carefully read the User's Manual.
- For product-related information, check on our website at: https://www.gigabyte.com

### **Identifying Your Motherboard Revision**

The revision number on your motherboard looks like this: "REV: X.X." For example, "REV: 1.0" means the revision of the motherboard is 1.0. Check your motherboard revision before updating motherboard BIOS, drivers, or when looking for technical information.

Example:

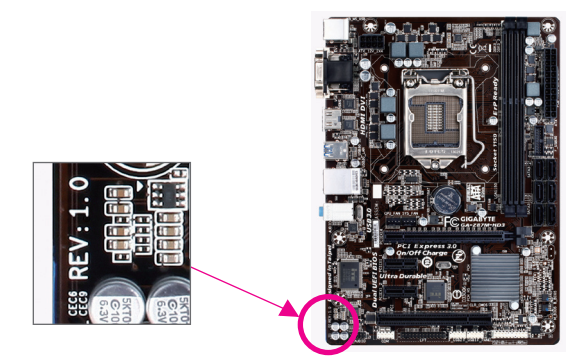

# **Table of Contents**

 $\overline{\phantom{a}}$ 

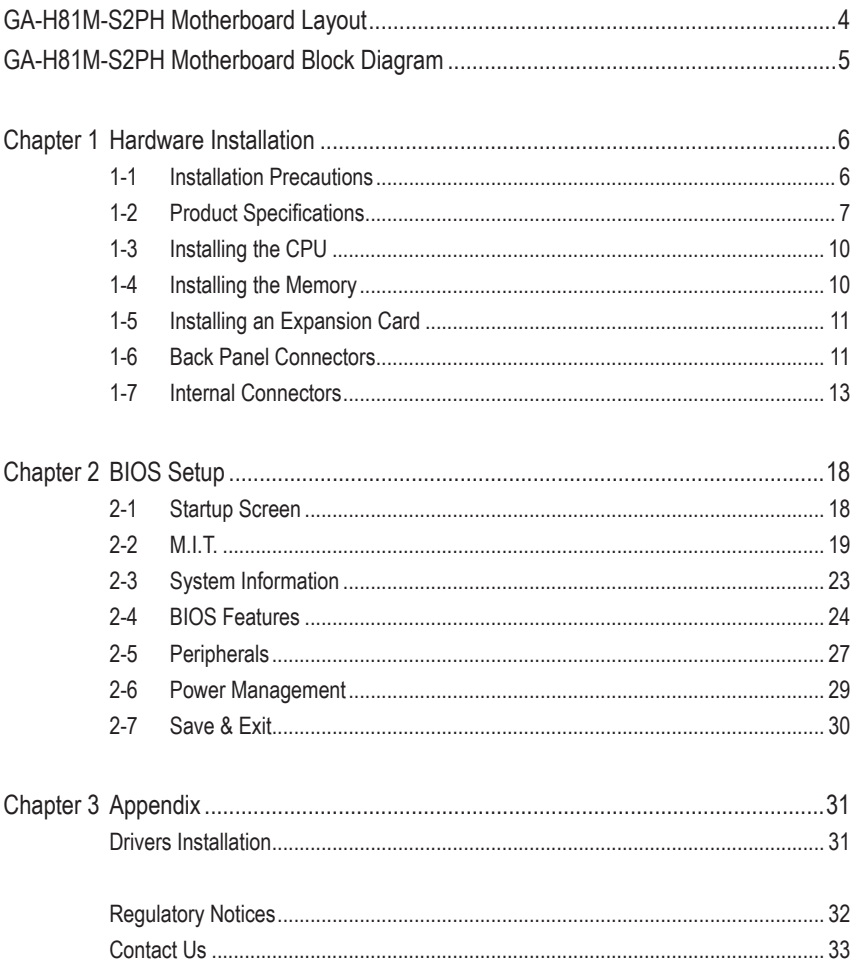

# <span id="page-3-0"></span>**GA-H81M-S2PH Motherboard Layout**

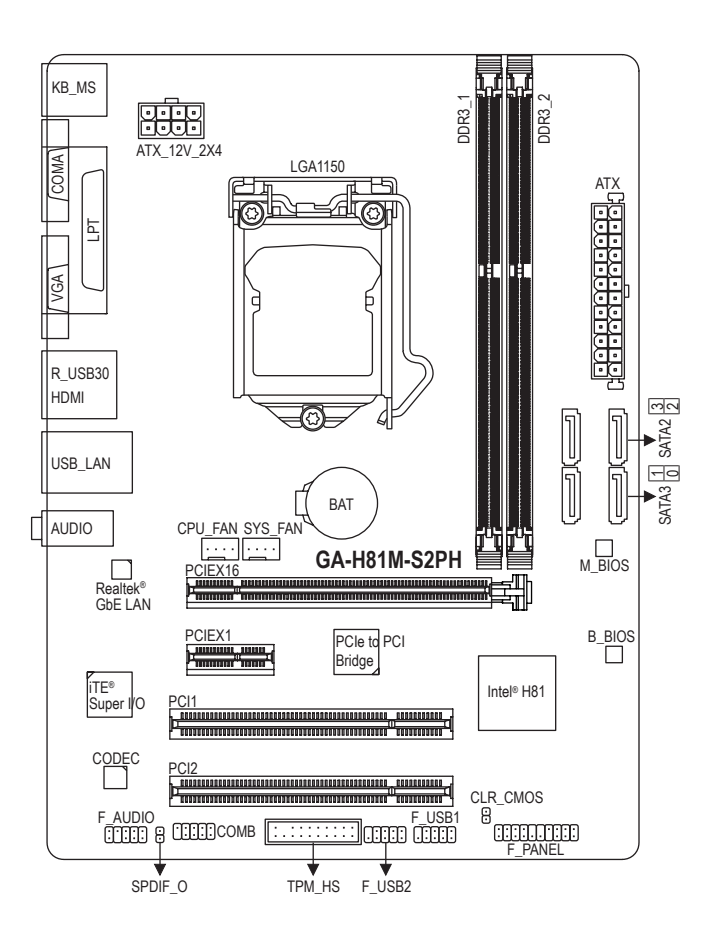

### **Box Contents**

- 5 GA-H81M-S2PH motherboard
- $\boxtimes$  Motherboard driver disc  $\boxtimes$  Two SATA cables
- □ User's Manual 5 I/O Shield
- -

The box contents above are for reference only and the actual items shall depend on the product package you obtain. The box contents are subject to change without notice.

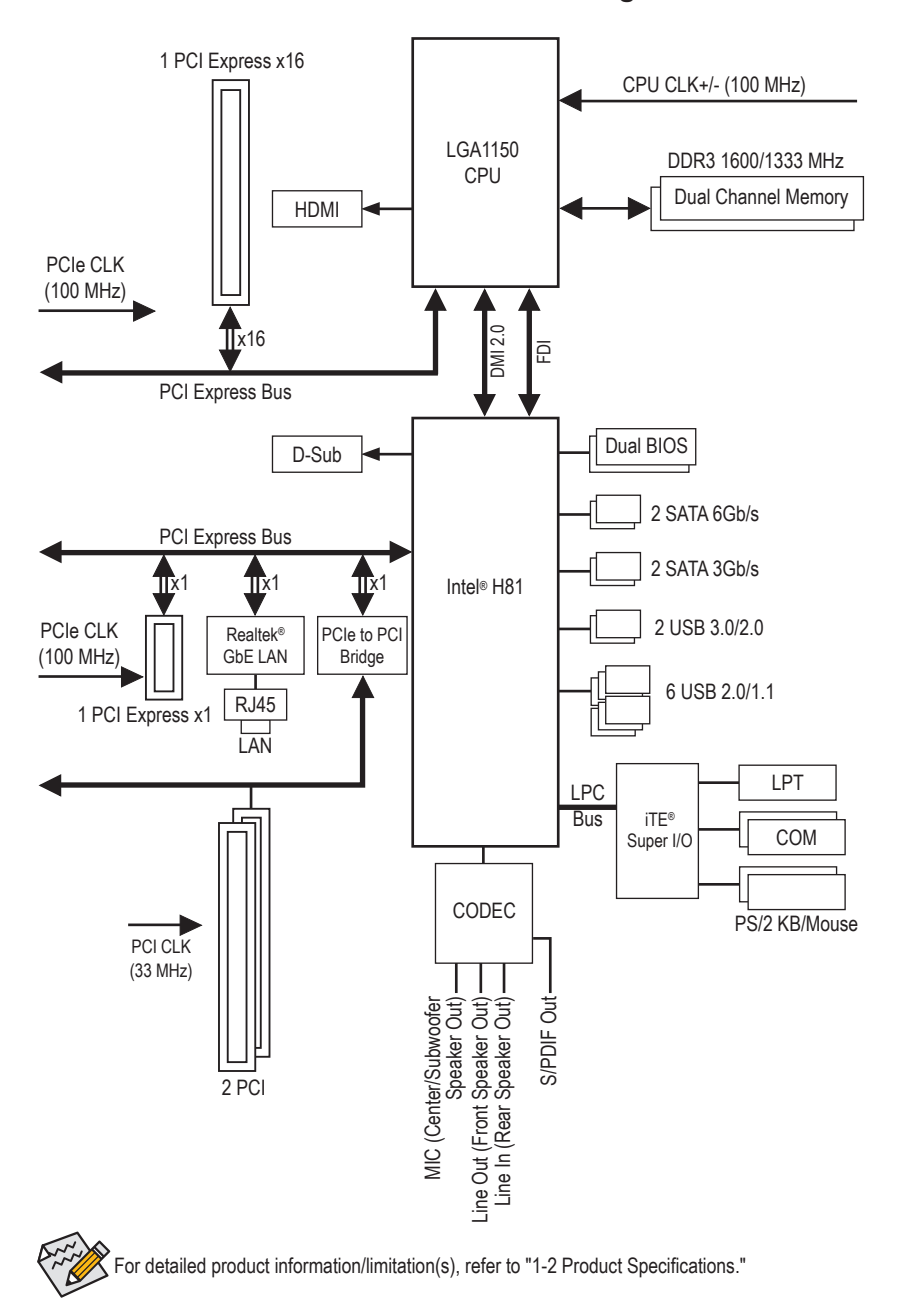

# <span id="page-4-0"></span>**GA-H81M-S2PH Motherboard Block Diagram**

# <span id="page-5-0"></span>**Chapter 1 Hardware Installation**

## **1-1 Installation Precautions**

The motherboard contains numerous delicate electronic circuits and components which can become damaged as a result of electrostatic discharge (ESD). Prior to installation, carefully read the user's manual and follow these procedures:

- **•** Prior to installation, make sure the chassis is suitable for the motherboard.
- **•** Prior to installation, do not remove or break motherboard S/N (Serial Number) sticker or warranty sticker provided by your dealer. These stickers are required for warranty validation.
- **•** Always remove the AC power by unplugging the power cord from the power outlet before installing or removing the motherboard or other hardware components.
- **•** When connecting hardware components to the internal connectors on the motherboard, make sure they are connected tightly and securely.
- **•** When handling the motherboard, avoid touching any metal leads or connectors.
- **•** It is best to wear an electrostatic discharge (ESD) wrist strap when handling electronic components such as a motherboard, CPU or memory. If you do not have an ESD wrist strap, keep your hands dry and first touch a metal object to eliminate static electricity.
- **•** Prior to installing the motherboard, please have it on top of an antistatic pad or within an electrostatic shielding container.
- **•** Before connecting or unplugging the power supply cable from the motherboard, make sure the power supply has been turned off.
- **•** Before turning on the power, make sure the power supply voltage has been set according to the local voltage standard.
- **•** Before using the product, please verify that all cables and power connectors of your hardware components are connected.
- **•** To prevent damage to the motherboard, do not allow screws to come in contact with the motherboard circuit or its components.
- **•** Make sure there are no leftover screws or metal components placed on the motherboard or within the computer casing.
- **•** Do not place the computer system on an uneven surface.
- **•** Do not place the computer system in a high-temperature or wet environment.
- **•** Turning on the computer power during the installation process can lead to damage to system components as well as physical harm to the user.
- **•** If you are uncertain about any installation steps or have a problem related to the use of the product, please consult a certified computer technician.
- **•** If you use an adapter, extension power cable, or power strip, ensure to consult with its installation and/or grounding instructions.

# **1-2 Product Specifications**

<span id="page-6-0"></span> $\begin{array}{c} \hline \end{array}$ 

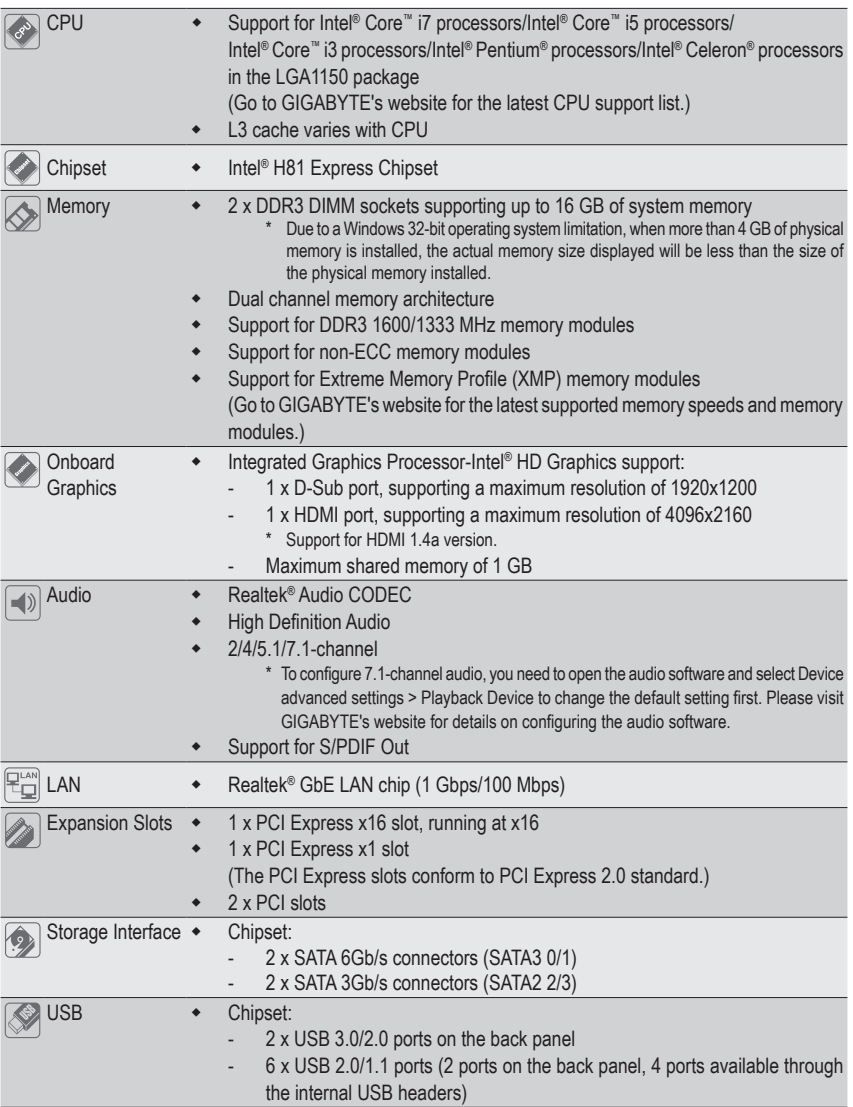

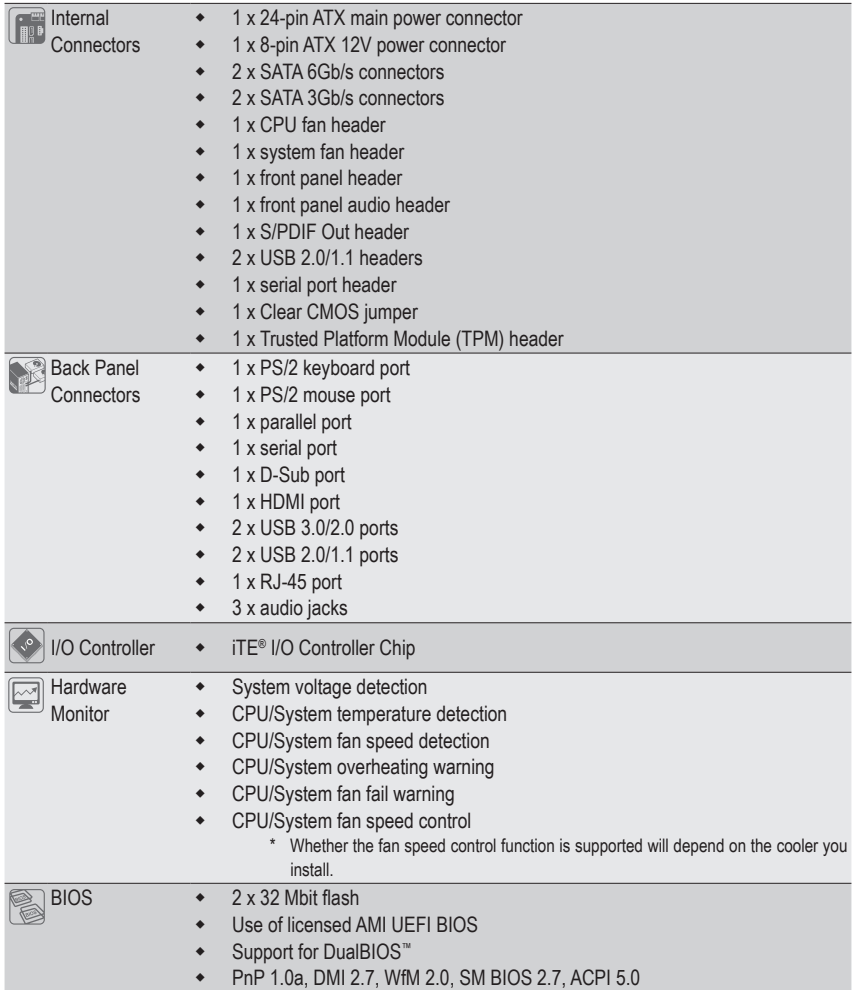

 $\overline{\phantom{a}}$ 

 $\Box$ 

Ξ

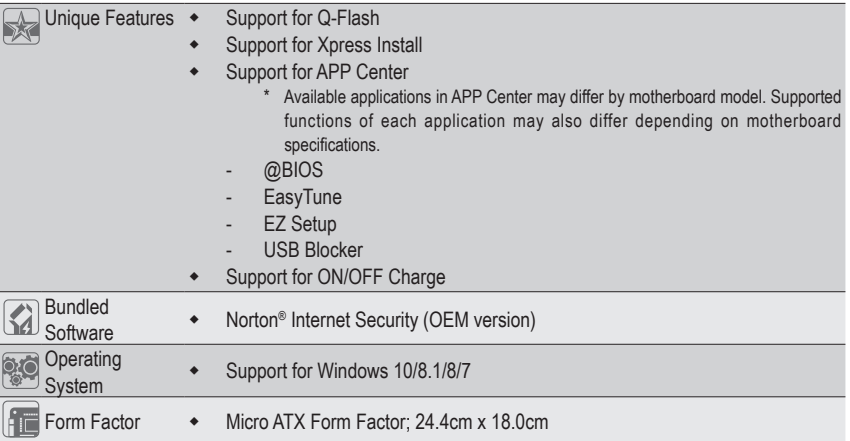

\* GIGABYTE reserves the right to make any changes to the product specifications and product-related information without prior notice.

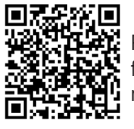

Please visit GIGABYTE's website for support lists of CPU and memory modules.

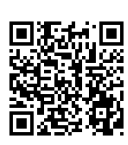

Please visit the **Support\Utility List** page on GIGABYTE's website to download the latest version of apps.

# <span id="page-9-0"></span>**1-3 Installing the CPU**

Read the following guidelines before you begin to install the CPU:

- Make sure that the motherboard supports the CPU.
	- (Go to GIGABYTE's website for the latest CPU support list.)
- Always turn off the computer and unplug the power cord from the power outlet before installing the CPU to prevent hardware damage.
- Locate the pin one of the CPU. The CPU cannot be inserted if oriented incorrectly. (Or you may locate the notches on both sides of the CPU and alignment keys on the CPU socket.)
- Apply an even and thin layer of thermal grease on the surface of the CPU.
- Do not turn on the computer if the CPU cooler is not installed, otherwise overheating and damage of the CPU may occur.
- Set the CPU host frequency in accordance with the CPU specifications. It is not recommended that the system bus frequency be set beyond hardware specifications since it does not meet the standard requirements for the peripherals. If you wish to set the frequency beyond the standard specifications, please do so according to your hardware specifications including the CPU, graphics card, memory, hard drive, etc.

#### **Installing the CPU**

Locate the alignment keys on the motherboard CPU socket and the notches on the CPU.

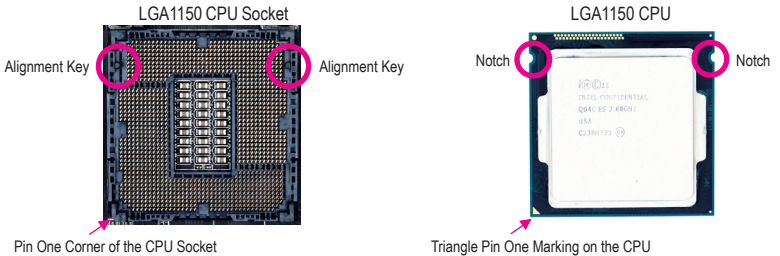

**Do not remove the CPU socket cover before inserting the CPU. It may pop off from the load plate automatically during the process of re-engaging the lever after you insert the CPU.**

# **1-4 Installing the Memory**

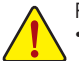

Read the following guidelines before you begin to install the memory:

- Make sure that the motherboard supports the memory. It is recommended that memory of the same capacity, brand, speed, and chips be used.
	- (Go to GIGABYTE's website for the latest supported memory speeds and memory modules.)
- Always turn off the computer and unplug the power cord from the power outlet before installing the memory to prevent hardware damage.
- Memory modules have a foolproof design. A memory module can be installed in only one direction. If you are unable to insert the memory, switch the direction.

#### **Dual Channel Memory Configuration**

This motherboard provides two memory sockets and supports Dual Channel Technology. After the memory is installed, the BIOS will automatically detect the specifications and capacity of the memory. Enabling Dual Channel memory mode will double the original memory bandwidth.

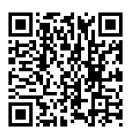

Please visit GIGABYTE's website for details on hardware installation.

<span id="page-10-0"></span>The two memory sockets are divided into two channels and each channel has one memory socket as following: Channel A: DDR3\_1

Channel B: DDR3\_2

Due to CPU limitations, read the following guidelines before installing the memory in Dual Channel mode.

- 1. Dual Channel mode cannot be enabled if only one memory module is installed.
	- 2. When enabling Dual Channel mode with two memory modules, it is recommended that memory of the same capacity, brand, speed, and chips be used for optimum performance.

### **1-5 Installing an Expansion Card**

Read the following guidelines before you begin to install an expansion card:

- Make sure the motherboard supports the expansion card. Carefully read the manual that came with your expansion card.
	- Always turn off the computer and unplug the power cord from the power outlet before installing an expansion card to prevent hardware damage.

### **1-6 Back Panel Connectors**

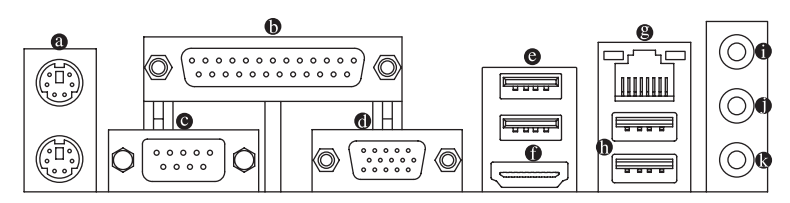

#### **PS/2 Keyboard and PS/2 Mouse Port**

Use the upper port (green) to connect a PS/2 mouse and the lower port (purple) to connect a PS/2 keyboard.

#### **Parallel Port**

Use the parallel port to connect devices such as a printer, scanner and etc. The parallel port is also called a printer port.

#### **Serial Port**

Use the serial port to connect devices such as a mouse, modem or other peripherals.

#### **D-Sub Port**

The D-Sub port supports a 15-pin D-Sub connector and supports a maximum resolution of 1920x1200 (the actual resolutions supported depend on the monitor being used). Connect a monitor that supports D-Sub connection to this port.

#### **USB 3.0/2.0 Port**

The USB 3.0 port supports the USB 3.0 specification and is compatible to the USB 2.0/1.1 specification. Use this port for USB devices such as a USB keyboard/mouse, USB printer, USB flash drive and etc.

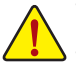

- When removing the cable connected to a back panel connector, first remove the cable from your device and then remove it from the motherboard.
- When removing the cable, pull it straight out from the connector. Do not rock it side to side to prevent an electrical short inside the cable connector.

#### **HDMI Port**

The HDMI port is HDCP compliant and supports Dolby True HD and DTS HD -Iam Master Audio formats. It also supports up to 192KHz/24bit 7.1-channel LPCM HIGH-DEFINITION MULTIMEDIA INTERFACE audio output. You can use this port to connect your HDMI-supported monitor. The maximum supported resolution is 4096x2160, but the actual resolutions supported are dependent on the monitor being used.

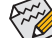

S After installing the HDMI device, make sure to set the default sound playback device to HDMI.  $\geq$  (The item name may differ depending on your operating system.)

#### **RJ-45 LAN Port**

The Gigabit Ethernet LAN port provides Internet connection at up to 1 Gbps data rate. The following describes the states of the LAN port LEDs.

Speed LED Activity LED Speed LED:

Activity LED:

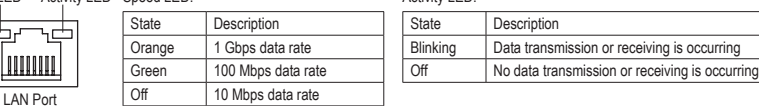

#### **USB 2.0/1.1 Port**

IIIII

The USB port supports the USB 2.0/1.1 specification. Use this port for USB devices such as a USB keyboard/mouse, USB printer, USB flash drive and etc.

#### **Line In/Rear Speaker Out (Blue)**

The line in jack. Use this audio jack for line in devices such as an optical drive, walkman, etc.

**Line Out/Front Speaker Out (Green)** The line out jack.

#### **Mic In/Center/Subwoofer Speaker Out (Pink)** The Mic in jack.

Audio Jack Configurations:

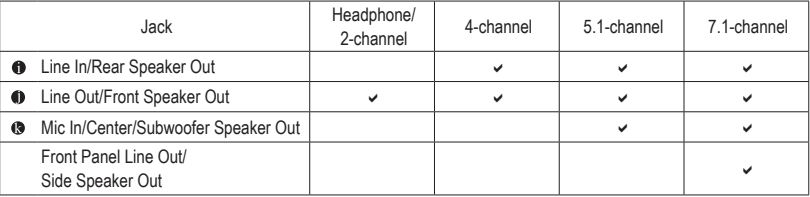

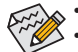

• You can change the functionality of an audio jack using the audio software.

• To configure 7.1-channel audio, you need to open the audio software and select Device advanced settings > Playback Device to change the default setting first.

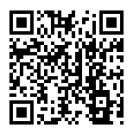

Please visit GIGABYTE's website for details on configuring the audio software.

## <span id="page-12-0"></span>**1-7 Internal Connectors**

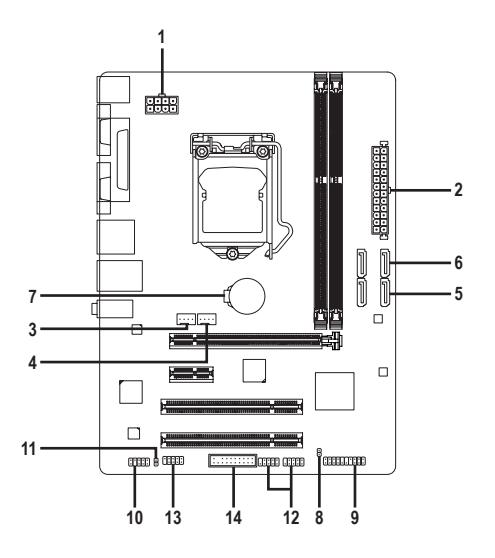

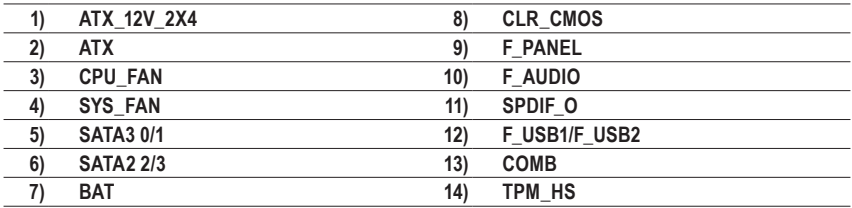

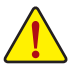

Read the following guidelines before connecting external devices:

- First make sure your devices are compliant with the connectors you wish to connect.
- Before installing the devices, be sure to turn off the devices and your computer. Unplug the power cord from the power outlet to prevent damage to the devices.
- After installing the device and before turning on the computer, make sure the device cable has been securely attached to the connector on the motherboard.

#### **1/2) ATX\_12V\_2X4/ATX (2x4 12V Power Connector and 2x12 Main Power Connector)**

ATX\_12V\_2X4:

With the use of the power connector, the power supply can supply enough stable power to all the components on the motherboard. Before connecting the power connector, first make sure the power supply is turned off and all devices are properly installed. The power connector possesses a foolproof design. Connect the power supply cable to the power connector in the correct orientation.

The 12V power connector mainly supplies power to the CPU. If the 12V power connector is not connected, the computer will not start.

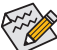

To meet expansion requirements, it is recommended that a power supply that can withstand high power consumption be used (500W or greater). If a power supply is used that does not provide the required power, the result can lead to an unstable or unbootable system.

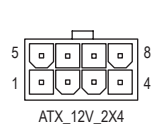

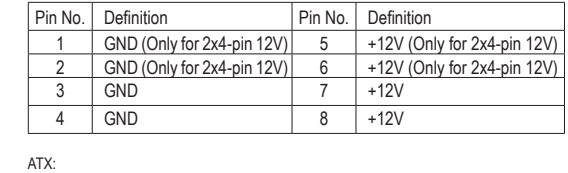

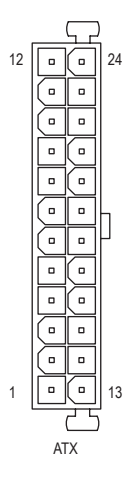

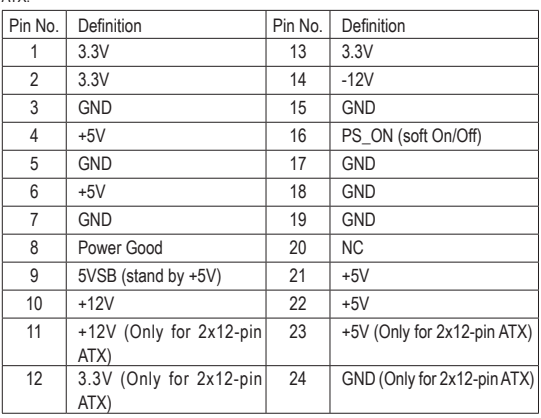

#### **3/4) CPU\_FAN/SYS\_FAN (Fan Headers)**

The motherboard has a 4-pin CPU fan header (CPU\_FAN) and a 4-pin system fan header (SYS\_FAN). Most fan headers possess a foolproof insertion design. When connecting a fan cable, be sure to connect it in the correct orientation (the black connector wire is the ground wire). The speed control function requires the use of a fan with fan speed control design. For optimum heat dissipation, it is recommended that a system fan be installed inside the chassis.

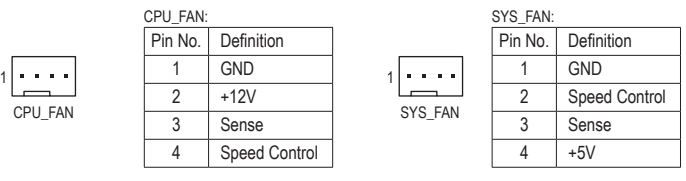

• Be sure to connect fan cables to the fan headers to prevent your CPU and system from overheating. Overheating may result in damage to the CPU or the system may hang.

These fan headers are not configuration jumper blocks. Do not place a jumper cap on the headers.

#### **5) SATA3 0/1 (SATA 6Gb/s Connectors)**

The SATA connectors conform to SATA 6Gb/s standard and are compatible with SATA 3Gb/s and SATA 1.5Gb/s standard. Each SATA connector supports a single SATA device.

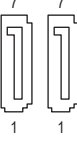

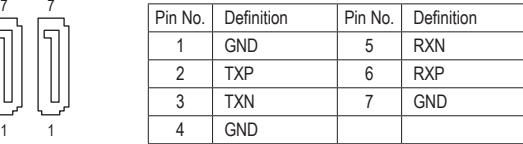

SATA $3 \mid 1$ 

#### **6) SATA2 2/3 (SATA 3Gb/s Connectors)**

The SATA connectors conform to SATA 3Gb/s standard and are compatible with SATA 1.5Gb/s standard. Each SATA connector supports a single SATA device.

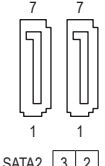

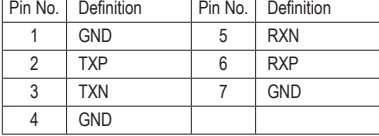

To enable hot-plugging for the SATA ports, refer to Chapter 2, "BIOS Setup," "Peripherals\SATA Configuration," for more information.

#### **7) BAT (Battery)**

The battery provides power to keep the values (such as BIOS configurations, date, and time information) in the CMOS when the computer is turned off. Replace the battery when the battery voltage drops to a low level, or the CMOS values may not be accurate or may be lost.

You may clear the CMOS values by removing the battery:

- 1. Turn off your computer and unplug the power cord.
- 2. Gently remove the battery from the battery holder and wait for one minute. (Or use a metal object like a screwdriver to touch the positive and negative terminals of the battery holder, making them short for 5 seconds.)
- 3. Replace the battery.

4. Plug in the power cord and restart your computer.

- Always turn off your computer and unplug the power cord before replacing the battery.
- Replace the battery with an equivalent one. Danger of explosion if the battery is replaced with an incorrect model.
	- Contact the place of purchase or local dealer if you are not able to replace the battery by yourself or uncertain about the battery model.
	- When installing the battery, note the orientation of the positive side (+) and the negative side (-) of the battery (the positive side should face up).
	- Used batteries must be handled in accordance with local environmental regulations.

#### **8) CLR\_CMOS (Clear CMOS Jumper)**

Short: Clear CMOS Values

Use this jumper to clear the BIOS configuration and reset the CMOS values to factory defaults. To clear the CMOS values, use a metal object like a screwdriver to touch the two pins for a few seconds.

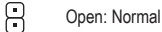

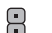

• Always turn off your computer and unplug the power cord from the power outlet before clearing the CMOS values.

• After system restart, go to BIOS Setup to load factory defaults (select Load Optimized Defaults) or manually configure the BIOS settings (refer to Chapter 2, "BIOS Setup," for BIOS configurations).

#### **9) F\_PANEL (Front Panel Header)**

Connect the power switch, reset switch, speaker, and system status indicator on the chassis to this header according to the pin assignments below. Note the positive and negative pins before connecting the cables.

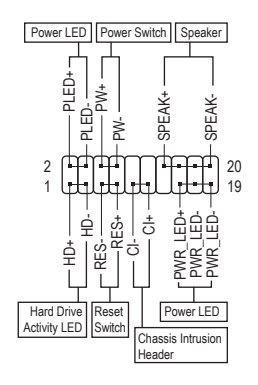

#### • **PLED/PWR\_LED (**Power LED):

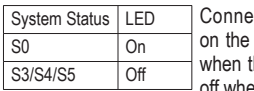

cts to the power status indicator chassis front panel. The LED is on he system is operating. The LED is when the system is in S3/S4 sleep state or powered off (S5).

• **PW** (Power Switch): 2  $\frac{1}{2}$   $\frac{1}{2}$   $\frac{1}{2}$   $\frac{1}{2}$   $\frac{20}{19}$  Connects to the power switch on the chassis front panel. You may configure the way to turn off your system using the power switch (refer to Chapter 2, "BIOS Setup," "Power Management," for more information).

• **SPEAK** (Speaker):

Connects to the speaker on the chassis front panel. The system reports system startup status by issuing a beep code. One single short beep will be heard if no problem is detected at system startup.

- **HD** (Hard Drive Activity LED): Connects to the hard drive activity LED on the chassis front panel. The LED is on when the hard drive is reading or writing data.
- **RES** (Reset Switch):

Connects to the reset switch on the chassis front panel. Press the reset switch to restart the computer if the computer freezes and fails to perform a normal restart.

• **CI** (Chassis Intrusion Header):

Connects to the chassis intrusion switch/sensor on the chassis that can detect if the chassis cover has been removed. This function requires a chassis with a chassis intrusion switch/sensor. \_

The front panel design may differ by chassis. A front panel module mainly consists of power switch, reset switch, power LED, hard drive activity LED, speaker and etc. When connecting your chassis front panel module to this header, make sure the wire assignments and the pin assignments are matched correctly.

### **10) F\_AUDIO (Front Panel Audio Header)** B

The front panel audio header supports High Definition audio (HD). You may connect your chassis front panel audio module to this header. Make sure the wire assignments of the module connector match the pin assignments of the motherboard header. Incorrect connection between the module connector and the motherboard header will make the device unable to work or even damage it.

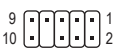

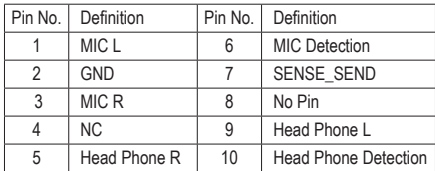

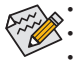

• The front panel audio header supports HD audio by default.

• Audio signals will be present on both of the front and back panel audio connections simultaneously. Some chassis provide a front panel audio module that has separated connectors on each wire instead of a single plug. For information about connecting the front panel audio module that has different wire assignments, please contact the chassis manufacturer.

#### **11) SPDIF\_O (S/PDIF Out Header)**

This header supports digital S/PDIF Out and connects a S/PDIF digital audio cable (provided by expansion cards) for digital audio output from your motherboard to certain expansion cards like graphics cards and sound cards. For example, some graphics cards may require you to use a S/PDIF digital audio cable for digital audio output from your motherboard to your graphics card if you wish to connect an HDMI display to the graphics card and have digital audio output from the HDMI display at the same time. For information about connecting the S/PDIF digital audio cable, carefully read the manual for your expansion card.

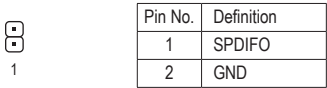

#### **12) F\_USB1/F\_USB2 (USB 2.0/1.1 Headers)**

The headers conform to USB 2.0/1.1 specification. Each USB header can provide two USB ports via an optional USB bracket. For purchasing the optional USB bracket, please contact the local dealer.

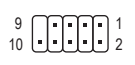

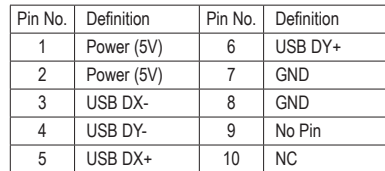

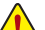

- Do not plug the IEEE 1394 bracket  $(2x5$ -pin) cable into the USB header.
	- Prior to installing the USB bracket, be sure to turn off your computer and unplug the power cord from the power outlet to prevent damage to the USB bracket.

#### **13) COMB (Serial Port Header)**

The COM header can provide one serial port via an optional COM port cable. For purchasing the optional COM port cable, please contact the local dealer.

$$
\begin{array}{c}\n\stackrel{9}{\cancel{0}} \\
\hline\n\end{array}
$$

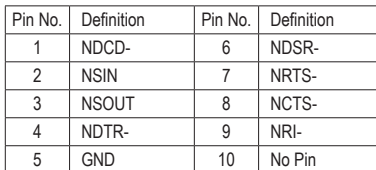

#### **14) TPM\_HS (Trusted Platform Module Header)**

You may connect a TPM (Trusted Platform Module) to this header.

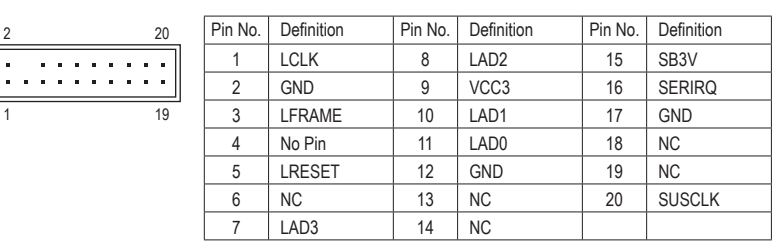

# <span id="page-17-0"></span>**Chapter 2 BIOS Setup**

BIOS (Basic Input and Output System) records hardware parameters of the system in the CMOS on the motherboard. Its major functions include conducting the Power-On Self-Test (POST) during system startup, saving system parameters and loading operating system, etc. BIOS includes a BIOS Setup program that allows the user to modify basic system configuration settings or to activate certain system features.

When the power is turned off, the battery on the motherboard supplies the necessary power to the CMOS to keep the configuration values in the CMOS.

To access the BIOS Setup program, press the <Delete> key during the POST when the power is turned on. To upgrade the BIOS, use either the GIGABYTE Q-Flash or @BIOS utility.

- Q-Flash allows the user to quickly and easily upgrade or back up BIOS without entering the operating system.
- @BIOS is a Windows-based utility that searches and downloads the latest version of BIOS from the Internet and updates the BIOS.

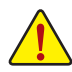

• Because BIOS flashing is potentially risky, if you do not encounter problems using the current version of BIOS, it is recommended that you not flash the BIOS. To flash the BIOS, do it with caution. Inadequate BIOS flashing may result in system malfunction.

• It is recommended that you not alter the default settings (unless you need to) to prevent system instability or other unexpected results. Inadequately altering the settings may result in system's failure to boot. If this occurs, try to clear the CMOS values and reset the board to default values. (Refer to the "Load Optimized Defaults" section in this chapter or introductions of the battery/clear CMOS jumper in Chapter 1 for how to clear the CMOS values.)

### **2-1 Startup Screen**

The following startup Logo screen will appear when the computer boots. (Sample BIOS Version: FAf)

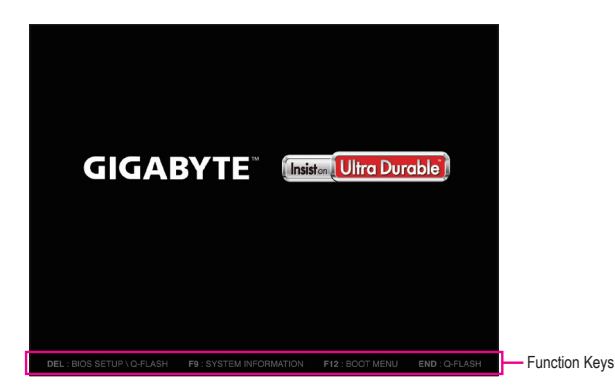

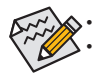

• When the system is not stable as usual, select the **Load Optimized Defaults** item to set your system to its defaults. The BIOS Setup menus described in this chapter are for reference only and may differ by BIOS version.

### <span id="page-18-0"></span>**2-2 M.I.T.**

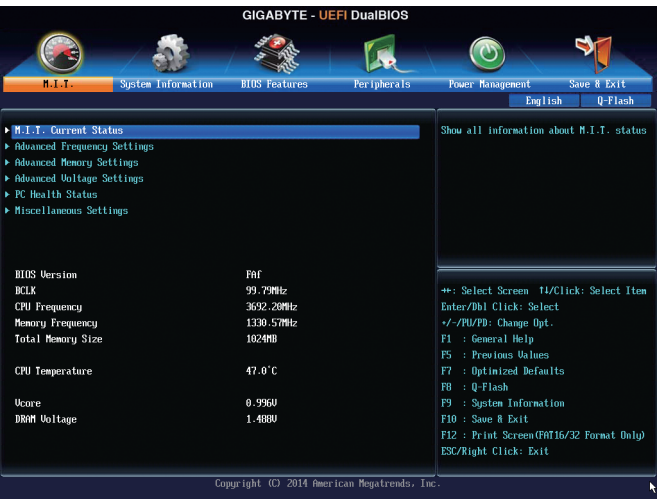

This section provides information on the BIOS version, CPU base clock, CPU frequency, memory frequency, total memory size, CPU temperature, Vcore, and memory voltage.

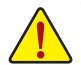

Whether the system will work stably with the overclock/overvoltage settings you made is dependent on your overall system configurations. Incorrectly doing overclock/overvoltage may result in damage to CPU, chipset, or memory and reduce the useful life of these components. This page is for advanced users only and we recommend you not to alter the default settings to prevent system instability or other unexpected results. (Inadequately altering the settings may result in system's failure to boot. If this occurs, clear the CMOS values and reset the board to default values.)

#### ` **M.I.T. Current Status**

This screen provides information on CPU/memory frequencies/parameters.

` **Advanced Frequency Settings**

#### & **Processor Graphics Clock**

Allows you to set the onboard graphics clock. The adjustable range is from 400 MHz to 4000 MHz. (Default: Auto)

& **CPU Clock Ratio**

Allows you to alter the clock ratio for the installed CPU. The adjustable range is dependent on the CPU being installed.

& **CPU Frequency**

Displays the current operating CPU frequency.

#### ` **Advanced CPU Core Settings**

& **CPU Clock Ratio, CPU Frequency**

The settings above are synchronous to those under the same items on the **Advanced Frequency Settings** menu.

& **K OC (Note)**

Allows for increased performance by using certain CPUs. (Default: Auto)

- & **CPU PLL Selection** Allows you to set the CPU PLL. **Auto** lets the BIOS automatically configure this setting. (Default: Auto)
- (Note) This item is present only when you install a CPU that supports this feature. For more information about Intel® CPUs' unique features, please visit Intel's website.

& **Filter PLL Level**

Allows you to set the Filter PLL. **Auto** lets the BIOS automatically configure this setting. (Default: Auto)

- & **Uncore Ratio** Allows you to set the CPU Uncore ratio. The adjustable range is dependent on the CPU being used.
- & **Uncore Frequency** Displays the current CPU Uncore frequency.
- & **Intel(R) Turbo Boost Technology (Note)** Allows you to determine whether to enable the Intel CPU Turbo Boost technology. **Auto** lets the BIOS automatically configure this setting. (Default: Auto)
- & **Turbo Ratio (1-Core Active~4-Core Active) (Note)** Allows you to set the CPU Turbo ratios for different number of active cores. **Auto** sets the CPU Turbo ratios according to the CPU specifications. (Default: Auto)

& **Turbo Power Limit (Watts)**

Allows you to set a power limit for CPU Turbo mode. When the CPU power consumption exceeds the specified power limit, the CPU will automatically reduce the core frequency in order to reduce the power. **Auto** sets the power limit according to the CPU specifications. (Default: Auto)

#### & **Core Current Limit (Amps)**

Allows you to set a current limit for CPU Turbo mode. When the CPU current exceeds the specified current limit, the CPU will automatically reduce the core frequency in order to reduce the current. **Auto** sets the power limit according to the CPU specifications. (Default: Auto)

#### & **No. of CPU Cores Enabled (Note)**

Allows you to select the number of CPU cores to enable in an Intel® multi-core CPU (the number of CPU cores may vary by CPU). **Auto** lets the BIOS automatically configure this setting. (Default: Auto)

#### & **Hyper-Threading Technology (Note)**

Allows you to determine whether to enable multi-threading technology when using an Intel® CPU that supports this function. This feature only works for operating systems that support multi-processor mode. **Auto** lets the BIOS automatically configure this setting. (Default: Auto)

#### & **CPU Enhanced Halt (C1E) (Note)**

Enables or disables Intel® CPU Enhanced Halt (C1E) function, a CPU power-saving function in system halt state. When enabled, the CPU core frequency and voltage will be reduced during system halt state to decrease power consumption. **Auto** lets the BIOS automatically configure this setting. (Default: Auto)

#### & **C3 State Support (Note)**

Allows you to determine whether to let the CPU enter C3 mode in system halt state. When enabled, the CPU core frequency and voltage will be reduced during system halt state to decrease power consumption. The C3 state is a more enhanced power-saving state than C1. **Auto** lets the BIOS automatically configure this setting. (Default: Auto)

#### & **C6/C7 State Support (Note)**

Allows you to determine whether to let the CPU enter C6/C7 mode in system halt state. When enabled, the CPU core frequency and voltage will be reduced during system halt state to decrease power consumption. The C6/C7 state is a more enhanced power-saving state than C3. **Auto** lets the BIOS automatically configure this setting. (Default: Auto)

#### & **CPU Thermal Monitor (Note)**

Enables or disables Intel® Thermal Monitor function, a CPU overheating protection function. When enabled, the CPU core frequency and voltage will be reduced when the CPU is overheated. **Auto** lets the BIOS automatically configure this setting. (Default: Auto)

#### & **CPU EIST Function (Note)**

Enables or disables Enhanced Intel® Speed Step Technology (EIST). Depending on CPU loading, Intel® EIST technology can dynamically and effectively lower the CPU voltage and core frequency to decrease average power consumption and heat production. **Auto** lets the BIOS automatically configure this setting. (Default: Auto)

(Note) This item is present only when you install a CPU that supports this feature. For more information about Intel® CPUs' unique features, please visit Intel's website.

#### & **Extreme Memory Profile (X.M.P.) (Note)**

Allows the BIOS to read the SPD data on XMP memory module(s) to enhance memory performance when enabled.

→ Disabled Disables this function. (Default)<br>
→ Profile1 Uses Profile 1 settings.

Des Profile 1 settings.<br>
→ Profile 2 (Note) Uses Profile 2 settings.

Uses Profile 2 settings.

#### & **System Memory Multiplier**

Allows you to set the system memory multiplier. **Auto** sets memory multiplier according to memory SPD data. (Default: Auto)

#### & **Memory Frequency (MHz)**

The first memory frequency value is the normal operating frequency of the memory being used; the second is the memory frequency that is automatically adjusted according to the **System Memory Multiplier** settings.

#### ` **Advanced Memory Settings**

& **ExtremeMemory Profile (X.M.P.) (Note), System Memory Multiplier, Memory Frequency(MHz)** The settings above are synchronous to those under the same items on the **Advanced Frequency Settings** menu.

#### & **Memory Boot Mode**

Provides memory detection and training methods.

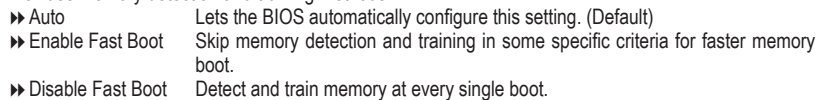

& **Memory Initialization Mode**

Allows you to configure memory timing profile for different frequency memory. Options are: Auto (default), Normal Speed, High Speed, Extreme Speed.

#### & **Memory Enhancement Settings**

Provides three different memory performance enhancement settings: Normal (basic performance), Enhanced Stability, and Enhanced Performance. (Default: Normal)

#### & **Memory Timing Mode**

**Manual** and **Advanced Manual** allows the **Channel Interleaving**, **Rank Interleaving**, and memory timing settings below to be configurable. Options are: Auto (default), Manual, Advanced Manual.

#### & **Profile DDR Voltage**

When using a non-XMP memory module or **ExtremeMemory Profile (X.M.P.)** is set to **Disabled**, the value is displayed according to your memory specification. When **Extreme Memory Profile (X.M.P.)** is set to **Profile1** or **Profile2**, the value is displayed according to the SPD data on the XMP memory.

#### & **Channel Interleaving**

Enables or disables memory channel interleaving. **Enabled** allows the system to simultaneously access different channels of the memory to increase memory performance and stability. **Auto** lets the BIOS automatically configure this setting. (Default: Auto)

#### & **Rank Interleaving**

Enables or disables memory rank interleaving. **Enabled** allows the system to simultaneously access different ranks of the memory to increase memory performance and stability. **Auto** lets the BIOS automatically configure this setting. (Default: Auto)

#### ` **Channel A/B Memory Sub Timings**

This sub-menu provides memory timing settings for each channel of memory. This sub-menu provides memory timing settings for each channel of memory. The respective timing setting screens are configurable only when **Memory Timing Mode** is set to **Manual** or **Advanced Manual**. Note: Your system may become unstable or fail to boot after you make changes on the memory timings. If this occurs, please reset the board to default values by loading optimized defaults or clearing the CMOS values.

(Note) This item is present only when you install a CPU and a memory module that support this feature.

#### ` **Advanced Voltage Settings**

This sub-menu allows you to set CPU, chipset and memory voltages.

### ` **PC Health Status**

#### & **Reset Case Open Status**

**Disabled** Keeps or clears the record of previous chassis intrusion status. (Default) <br> **Default** Clears the record of previous chassis intrusion status and the Case Or Clears the record of previous chassis intrusion status and the **Case Open** field will show "No" at next boot.

#### & **Case Open**

Displays the detection status of the chassis intrusion detection device attached to the motherboard CI header. If the system chassis cover is removed, this field will show "Yes", otherwise it will show "No". To clear the chassis intrusion status record, set **Reset Case Open Status** to **Enabled**, save the settings to the CMOS, and then restart your system.

- & **CPU Vcore/CPU VRIN/Dram Voltage/+3.3V/+5V/+12V/CPU VAXG** Displays the current system voltages.
- & **CPU/System Temperature** Displays current CPU/system temperature.

### & **CPU/System Fan Speed**

Displays current CPU/system fan speeds.

#### & **CPU/System Temperature Warning**

Sets the warning threshold for CPU/system temperature. When temperature exceeds the threshold, BIOS will emit warning sound. Options are: Disabled (default), 60°C/140°F, 70°C/158°F, 80°C/176°F, 90°C/194°F.

#### & **CPU/System Fan Fail Warning**

Allows the system to emit warning sound if the fan is not connected or fails. Check the fan condition or fan connection when this occurs. (Default: Disabled)

#### & **CPU Fan Speed Control**

Allows you to determine whether to enable the CPU fan speed control function and adjust the fan speed. Normal Allows the fan to run at different speeds according to the CPU temperature. You can adjust the fan speed with EasyTune based on your system requirements. (Default)

Silent Allows the fan to run at slow speeds.

Manual Allows you to control the fan speed under the **Fan Speed Percentage** item.

Full Speed Allows the fan to run at full speeds.

#### & **Fan Speed Percentage**

Allows you to control the CPU fan speed. This item is configurable only when **CPU Fan Speed Control** is set to **Manual**. Options are: 0.75 PWM value /°C ~ 2.50 PWM value /°C.

#### & **System Fan Speed Control**

Allows you to determine whether to enable the system fan speed control function and adjust the fan speed.<br>• Normal Allows the fan to run at different speeds according to the system temperature. You can

Allows the fan to run at different speeds according to the system temperature. You can adjust the fan speed with EasyTune based on your system requirements. (Default)

- Silent Allows the fan to run at slow speeds.<br>
 Manual Allows you to control the fan speed u
- Allows you to control the fan speed under the Fan Speed Percentage item.
- Full Speed Allows the fan to run at full speeds.

#### & **Fan Speed Percentage**

Allows you to control the system fan speed. This item is configurable only when **System Fan Speed Control** is set to Manual. Options are: 0.75 PWM value /°C ~ 2.50 PWM value /°C.

### <span id="page-22-0"></span>` **Miscellaneous Settings**

### & **PCIe Slot Configuration**

Allows you to set the operation mode of the PCI Express slots to Gen 1 or Gen 2. Actual operation mode is subject to the hardware specification of each slot. **Auto** lets the BIOS automatically configure this setting. (Default: Auto)

#### & **3DMark01 Boost**

Allows you to determine whether to enhance some legacy benchmark performance. (Default: Disabled)

# **2-3 System Information**

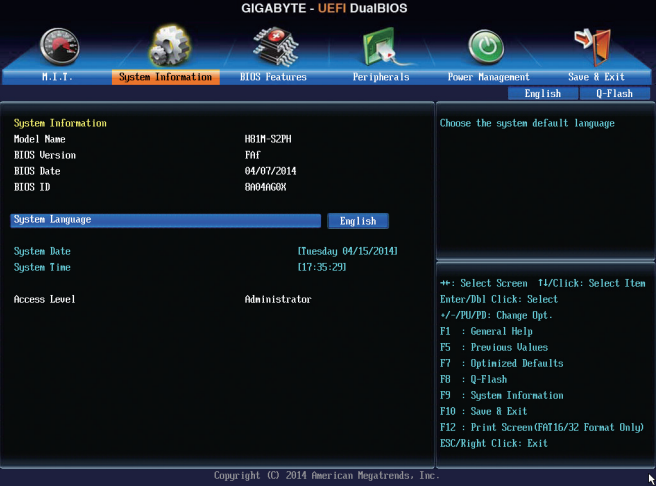

This section provides information on your motherboard model and BIOS version. You can also select the default language used by the BIOS and manually set the system time.

#### & **System Language**

Selects the default language used by the BIOS.

#### & **System Date**

Sets the system date. The date format is week (read-only), month, date, and year. Use <Enter> to switch between the Month, Date, and Year fields and use the <Page Up> or <Page Down> key to set the desired value.

#### & **System Time**

Sets the system time. The time format is hour, minute, and second. For example, 1 p.m. is 13:00:00. Use <Enter> to switch between the Hour, Minute, and Second fields and use the <Page Up> or <Page Down> key to set the desired value.

#### & **Access Level**

Displays the current access level depending on the type of password protection used. (If no password is set, the default will display as Administrator.) The Administrator level allows you to make changes to all BIOS settings; the User level only allows you to make changes to certain BIOS settings but not all.

### <span id="page-23-0"></span>**2-4 BIOS Features**

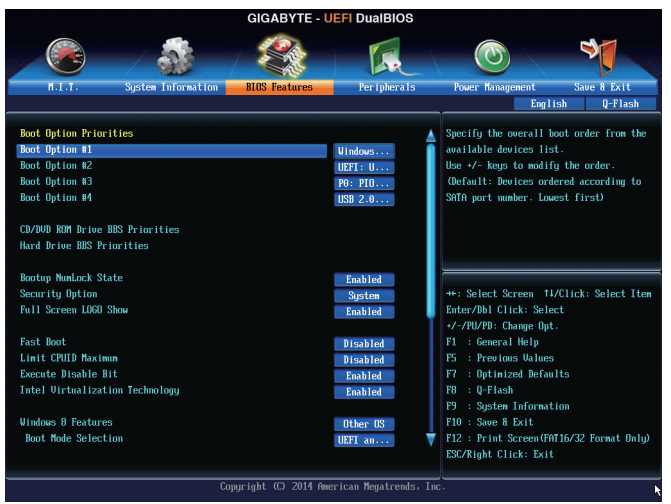

#### & **Boot Option Priorities**

Specifies the overall boot order from the available devices. For example, you can set hard drive as the first priority (**Boot Option #1**) and DVD ROM drive as the second priority (**Boot Option #2**). The list only displays the device with the highest priority for a specific type. For example, only hard drive defined as the first priority on the **Hard Drive BBS Priorities** submenu will be presented here.

Removable storage devices that support GPT format will be prefixed with "UEFI:" string on the boot device list. To boot from an operating system that supports GPT partitioning, select the device prefixed with "UEFI:" string.

Or if you want to install an operating system that supports GPT partitioning such as Windows 7 64-bit, select the optical drive that contains the Windows 7 64-bit installation disc and is prefixed with "UEFI:" string.

#### & **Hard Drive/CD/DVD ROM Drive/Floppy Drive/Network Device BBS Priorities**

Specifies the boot order for a specific device type, such as hard drives, optical drives, floppy disk drives, and devices that support Boot from LAN function, etc. Press <Enter> on this item to enter the submenu that presents the devices of the same type that are connected. This item is present only if at least one device for this type is installed.

#### & **Bootup NumLock State**

Enables or disables Numlock feature on the numeric keypad of the keyboard after the POST. (Default: Enabled)

#### & **Security Option**

Specifies whether a password is required every time the system boots, or only when you enter BIOS Setup. After configuring this item, set the password(s) under the **Administrator Password/User Password** item.

→ Setup A password is only required for entering the BIOS Setup program.<br>→ System A password is required for booting the system and for entering the BI A password is required for booting the system and for entering the BIOS Setup program. (Default)

#### & **Full Screen LOGO Show**

Allows you to determine whether to display the GIGABYTE Logo at system startup. **Disabled** skips the GIGABYTE Logo when the system starts up. (Default: Enabled)

#### & **Fast Boot**

Enables or disables Fast Boot to shorten the OS boot process. **Ultra Fast** provides the fastest bootup speed. (Default: Disabled)

#### & **VGA Support**

Allows you to select which type of operating system to boot.<br>
► Auto Enables legacy option ROM only.

Enables legacy option ROM only.

EFI Driver Enables EFI option ROM. (Default)

This item is configurable only when **Fast Boot** is set to **Enabled** or **Ultra Fast**.

#### & **USB Support**

Disabled All USB devices are disabled before the OS boot process completes.

**Example 11 Full Initial** All USB devices are functional in the operating system and during the POST.<br> **Example 11 Function** Part of the USB devices are disabled before the OS boot process completes.

Part of the USB devices are disabled before the OS boot process completes. (Default) This item is configurable only when **Fast Boot** is set to **Enabled**. This item is disabled when **Fast Boot** is set to **Ultra Fast**.

#### & **PS2 Devices Support**

Disabled All PS/2 devices are disabled before the OS boot process completes.

Enabled All PS/2 devices are functional in the operating system and during the POST. (Default) This item is configurable only when **Fast Boot** is set to **Enabled**. This item is disabled when **Fast Boot** is set to **Ultra Fast**.

#### & **NetWork Stack Driver Support**

Disabled Disables booting from the network. (Default)

Enabled Enables booting from the network.

This item is configurable only when **Fast Boot** is set to **Enabled** or **Ultra Fast**.

#### & **Next Boot After AC Power Loss**

Normal Boot Enables normal bootup upon the return of the AC power. (Default) Fast Boot Keeps the Fast Boot settings upon the return of the AC power. This item is configurable only when **Fast Boot** is set to **Enabled** or **Ultra Fast**.

#### & **Limit CPUID Maximum (Note)**

Allows you to determine whether to limit CPUID maximum value. Set this item to **Disabled** for Windows XP operating system; set this item to **Enabled** for legacy operating system such as Windows NT4.0. (Default: Disabled)

#### & **Execute Disable Bit (Note)**

Enables or disables Intel® Execute Disable Bit function. This function may enhance protection for the computer, reducing exposure to viruses and malicious buffer overflow attacks when working with its supporting software and system. (Default: Enabled)

#### & **Intel Virtualization Technology (Note)**

Enables or disables Intel® Virtualization Technology. Virtualization enhanced by Intel® Virtualization Technology will allow a platform to run multiple operating systems and applications in independent partitions. With virtualization, one computer system can function as multiple virtual systems. (Default: Enabled)

#### & **Intel TXT(LT) Support (Note)**

Enables or disables Intel® Trusted Execution Technology (Intel® TXT). Intel® Trusted Execution Technology provides a hardware-based security foundation. (Default: Disabled)

#### & **VT-d (Note)**

Enables or disables Intel® Virtualization Technology for Directed I/O. (Default: Enabled)

#### & **Windows 8 Features**

Allows you to select the operating system to be installed. (Default: Other OS)

(Note) This item is present only when you install a CPU that supports this feature. For more information about Intel® CPUs' unique features, please visit Intel's website.

#### & **CSM Support**

Enables or disables UEFI CSM (Compatibility Support Module) to support a legacy PC boot process. Always Enables UEFI CSM. (Default)

Never Disables UEFI CSM and supports UEFI BIOS boot process only.

This item is configurable only when **Windows 8 Features** is set to **Windows 8** or **Windows 8 WHQL**.

#### & **Boot Mode Selection**

Allows you to select which type of operating system to boot.

UEFI and Legacy Allows booting from operating systems that support legacy option ROM or UEFI option ROM. (Default)

**Example 20 Fegacy Only** Allows booting from operating systems that only support legacy Option ROM.<br>
■ UEFI Only Allows booting from operating systems that only support UEFI Option ROM.

Allows booting from operating systems that only support UEFI Option ROM. This item is configurable only when **CSM Support** is set to **Always**.

#### & **LAN PXE Boot Option ROM**

Allows you to select whether to enable the legacy option ROM for the LAN controller. (Default: Disabled) This item is configurable only when **CSM Support** is set to **Always**.

#### & **Storage Boot Option Control**

Allows you to select whether to enable the UEFI or legacy option ROM for the storage device controller.

- Disabled Disables option ROM.
- D Legacy only Enables legacy option ROM only. (Default)<br>
 UEFI only Enables UEFI option ROM only.
- Enables UEFI option ROM only.
- Legacy First Enables legacy option ROM first.
- UEFI First Enables UEFI option ROM first.

This item is configurable only when **CSM Support** is set to **Always**.

#### & **Other PCI Device ROM Priority**

Allows you to select whether to enable the UEFI or Legacy option ROM for the PCI device controller other than the LAN, storage device, and graphics controllers.<br>
• Legacy OpROM Enables legacy option ROM on

Enables legacy option ROM only.

UEFI OpROM Enables UEFI option ROM only. (Default)

This item is configurable only when **CSM Support** is set to **Always**.

#### & **Network stack**

Disables or enables booting from the network to install a GPT format OS, such as installing the OS from the Windows Deployment Services server. (Default: Disabled)

#### & **Ipv4 PXE Support**

Enables or disables IPv4 PXE Support. This item is configurable only when **Network stack** is enabled.

#### & **Ipv6 PXE Support**

Enables or disables IPv6 PXE Support. This item is configurable only when **Network stack** is enabled.

#### & **Administrator Password**

Allows you to configure an administrator password. Press <Enter> on this item, type the password, and then press <Enter>. You will be requested to confirm the password. Type the password again and press <Enter>. You must enter the administrator password (or user password) at system startup and when entering BIOS Setup. Differing from the user password, the administrator password allows you to make changes to all BIOS settings.

#### & **User Password**

Allows you to configure a user password. Press <Enter> on this item, type the password, and then press <Enter>. You will be requested to confirm the password. Type the password again and press <Enter>. You must enter the administrator password (or user password) at system startup and when entering BIOS Setup. However, the user password only allows you to make changes to certain BIOS settings but not all.

To cancel the password, press <Enter> on the password item and when requested for the password, enter the correct one first. When prompted for a new password, press <Enter> without entering any password. Press <Enter> again when prompted to confirm.

## <span id="page-26-0"></span>**2-5 Peripherals**

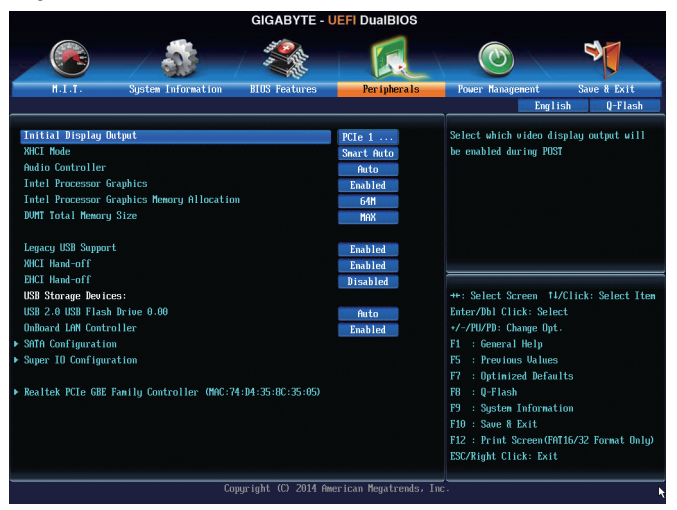

### & **Initial Display Output**

Specifies the first initiation of the monitor display from the installed PCI graphics card, PCI Express graphics card, or the onboard graphics.<br>
▶ IGFX Sets the or

- IF IGFX Sets the onboard graphics as the first display.<br>
IF PCIE 1 Slot Sets the graphics card on the PCIEX16 slot as
- Sets the graphics card on the PCIEX16 slot as the first display. (Default)
- PCI Sets the graphics card on the PCI slot as the first display.

#### & **xHCI Mode**

Allows you to determine the operating mode for the xHCI controller in OS.

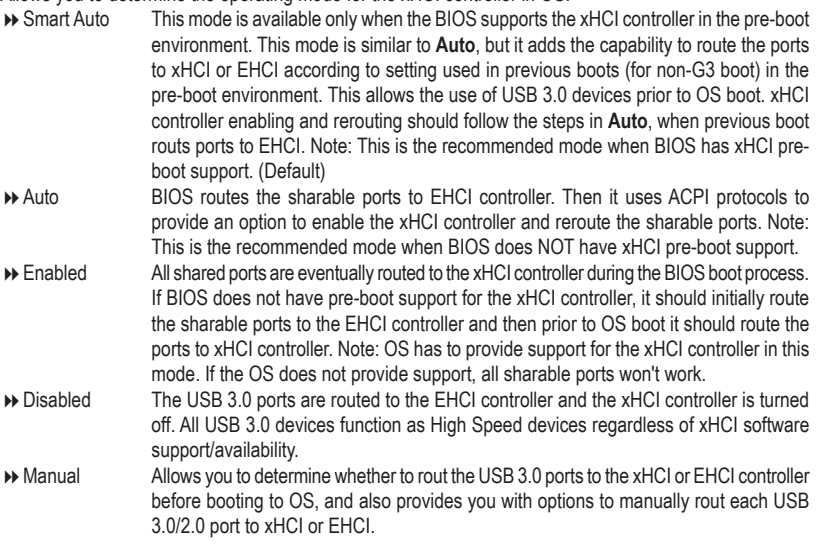

#### & **Audio Controller**

Enables or disables the onboard audio function. (Default: Auto) If you wish to install a 3rd party add-in audio card instead of using the onboard audio, set this item to **Disabled**.

- & **Intel Processor Graphics** Enables or disables the onboard graphics function. (Default: Enabled)
- & **Intel Processor Graphics Memory Allocation** Allows you to set the onboard graphics memory size. Options are: 32M~1024M. (Default: 64M)

#### & **DVMT Total Memory Size**

Allows you to allocate the DVMT memory size of the onboard graphics. Options are: 128M, 256M, MAX. (Default: MAX)

#### & **Legacy USB Support**

Allows USB keyboard/mouse to be used in MS-DOS. (Default: Enabled)

#### & **XHCI Hand-off**

Determines whether to enable XHCI Hand-off feature for an operating system without XHCI Hand-off support. (Default: Enabled)

#### & **EHCI Hand-off**

Determines whether to enable EHCI Hand-off feature for an operating system without EHCI Hand-off support. (Default: Disabled)

#### & **USB Storage Devices**

Displays a list of connected USB mass storage devices. This item appears only when a USB storage device is installed.

#### & **OnBoard LAN Controller**

Enables or disables the onboard LAN function. (Default: Enabled) If you wish to install a 3rd party add-in network card instead of using the onboard LAN, set this item to **Disabled**.

#### ` **SATA Configuration**

#### & **Integrated SATA Controller**

Enables or disables the integrated SATA controllers. (Default: Enabled)

#### & **SATA Mode Selection**

Allows you to decide whether to configure the SATA controller integrated in the Chipset to AHCI mode.

- IDE Configures the SATA controller to IDE mode.
- AHCI Configures the SATA controllers to AHCI mode. Advanced Host Controller Interface (AHCI) is an interface specification that allows the storage driver to enable advanced Serial ATA features such as Native Command Queuing and hot plug. (Default)

#### ` **Serial ATA Port 0/1/2/3**

#### & **Port 0/1/2/3**

Enables or disables each SATA port. (Default: Enabled)

#### & **Hot plug**

Enables or disable the hot plug capability for each SATA port. (Default: Disabled)

#### & **External SATA**

Enables or disables support for external SATA devices. (Default: Disabled)

#### ` **Super IO Configuration**

This section provides information on the super I/O chip and allows you to configure the serial port and parallel port.

#### & **Serial Port A/B**

Enables or disables the onboard serial port. (Default: Enabled)

#### <span id="page-28-0"></span>& **Parallel Port**

Enables or disables the onboard parallel port. (Default: Enabled)

#### & **Device Mode**

This item is configurable only when **Parallel Port** is set to **Enabled**. Selects an operating mode for the onboard parallel (LPT) port. Options are: Standard Parallel Port Mode (Default), EPP Mode (Enhanced Parallel Port), ECP Mode (Extended Capabilities Port), EPP Mode & ECP Mode.

#### ` **Realtek PCIe GBE Family Controller**

This sub-menu provides information on LAN configuration.

### **2-6 Power Management**

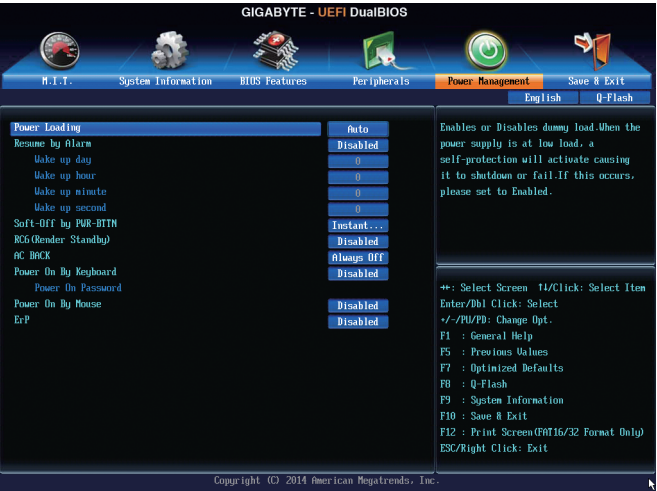

#### & **Power Loading**

Enables or disables dummy load. When the power supply is at low load, a self-protection will activate causing it to shutdown or fail. If this occurs, please set to **Enabled**. **Auto** lets the BIOS automatically configure this setting. (Default: Auto)

#### & **Resume by Alarm**

Determines whether to power on the system at a desired time. (Default: Disabled) If enabled, set the date and time as following:

Wake up day: Turn on the system at a specific time on each day or on a specific day in a month. Wake up hour/minute/second: Set the time at which the system will be powered on automatically. Note: When using this function, avoid inadequate shutdown from the operating system or removal of the AC power, or the settings may not be effective.

#### & **Soft-Off by PWR-BTTN**

Configures the way to turn off the computer in MS-DOS mode using the power button.<br>
Instant-Off Press the power button and then the system will be turned off insta Press the power button and then the system will be turned off instantly. (Default) Delay 4 Sec. Press and hold the power button for 4 seconds to turn off the system. If the power

button is pressed for less than 4 seconds, the system will enter suspend mode.

#### & **RC6(Render Standby)**

Allows you to determine whether to let the onboard graphics enter standby mode to decrease power consumption. (Default: Disabled)

#### <span id="page-29-0"></span>& **AC BACK**

Determines the state of the system after the return of power from an AC power loss.

- Memory The system returns to its last known awake state upon the return of the AC power.
- → Always On The system is turned on upon the return of the AC power.<br>→ Always Off The system stays off upon the return of the AC power. (De
- The system stays off upon the return of the AC power. (Default)

#### & **Power On By Keyboard**

Allows the system to be turned on by a PS/2 keyboard wake-up event.

Note: To use this function, you need an ATX power supply providing at least 1A on the +5VSB lead.<br>
▶ Disabled Disables this function. (Default)

- Disables this function. (Default)
- ▶ Password Set a password with 1~5 characters to turn on the system.
- Keyboard 98 Press POWER button on the Windows 98 keyboard to turn on the system.
- ▶ Any Key Press any key to turn on the system.

#### & **Power On Password**

#### Set the password when **Power On By Keyboard** is set to **Password**.

Press <Enter> on this item and set a password with up to 5 characters and then press <Enter> to accept. To turn on the system, enter the password and press <Enter>.

Note: To cancel the password, press <Enter> on this item. When prompted for the password, press <Enter> again without entering the password to clear the password settings.

#### & **Power On By Mouse**

Allows the system to be turned on by a PS/2 mouse wake-up event.

Note: To use this function, you need an ATX power supply providing at least 1A on the +5VSB lead.

- **Disabled** Disables this function. (Default)<br>**Now Blow** Move the mouse to turn on the
- Move the mouse to turn on the system.

Double Click Double click on left button on the mouse to turn on the system.

#### & **ErP**

Determines whether to let the system consume least power in S5 (shutdown) state. (Default: Disabled) Note: When this item is set to **Enabled**, the following functions will become unavailable: Resume by Alarm, PME event wake up, power on by mouse, power on by keyboard, and wake on LAN.

### **2-7 Save & Exit**

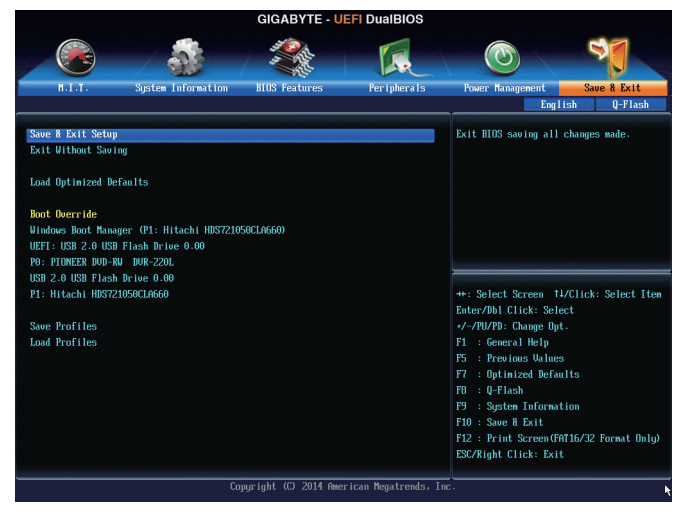

#### <span id="page-30-0"></span>& **Save & Exit Setup**

Press <Enter> on this item and select **Yes**. This saves the changes to the CMOS and exits the BIOS Setup program. Select **No** or press <Esc> to return to the BIOS Setup Main Menu.

#### & **Exit Without Saving**

Press <Enter> on this item and select **Yes**. This exits the BIOS Setup without saving the changes made in BIOS Setup to the CMOS. Select **No** or press <Esc> to return to the BIOS Setup Main Menu.

#### & **Load Optimized Defaults**

Press <Enter> on this item and select **Yes** to load the optimal BIOS default settings. The BIOS defaults settings help the system to operate in optimum state. Always load the Optimized defaults after updating the BIOS or after clearing the CMOS values.

#### & **Boot Override**

Allows you to select a device to boot immediately. Press <Enter> on the device you select and select **Yes** to confirm. Your system will restart automatically and boot from that device.

#### & **Save Profiles**

This function allows you to save the current BIOS settings to a profile. You can create up to 8 profiles and save as Setup Profile 1~ Setup Profile 8. Press <Enter> to complete. Or you can select **Select File in HDD/USB/FDD** to save the profile to your storage device.

#### & **Load Profiles**

If your system becomes unstable and you have loaded the BIOS default settings, you can use this function to load the BIOS settings from a profile created before, without the hassles of reconfiguring the BIOS settings. First select the profile you wish to load and then press <Enter> to complete. You can select **Select**  File in HDD/USB/FDD to input the profile previously created from your storage device or load the profile automatically created by the BIOS, such as reverting the BIOS settings to the last settings that worked properly (last known good record).

# **Chapter 3 Appendix**

### **Drivers Installation**

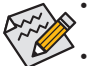

- Before installing the drivers, first install the operating system. (The following instructions use Windows 8.1 as the example operating system.)
- After installing the operating system, insert the motherboard driver disc into your optical drive. Click on the message "Tap to choose what happens with this disc" on the top-right corner of the screen and select "Run **Run**.exe." (Or go to My Computer, double-click the optical drive and execute the **Run**.exe program.)

"Xpress Install" will automatically scan your system and then list all of the drivers that are recommended to install. You can click the **Xpress Install** button and "Xpress Install" will install all of the selected drivers. Or click the arrow  $\Omega$  icon to individually install the drivers you need.

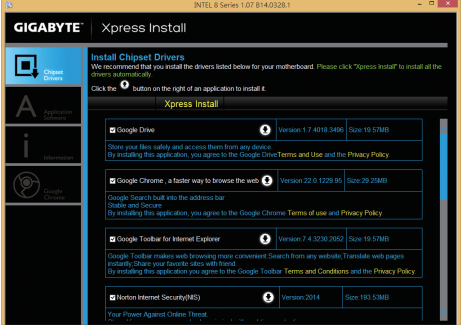

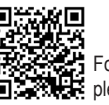

For more software information, **please visit GIGABYTE's website.** 

### <span id="page-31-0"></span>**Regulatory Notices**

**United States of America, Federal Communications Commission Statement**

#### **Supplier's Declaration of Conformity 47 CFR § 2.1077 Compliance Information**

Product Name: **Motherboard** Trade Name: **GIGABYTE** Model Number: **GA-H81M-S2PH**

Responsible Party – U.S. Contact Information: **G.B.T. Inc.**  Address: 17358 Railroad street, City Of Industry, CA91748 Tel.: 1-626-854-9338 Internet contact information: https://www.gigabyte.com

**FCC Compliance Statement:** 

This device complies with Part 15 of the FCC Rules, Subpart B, Unintentional Radiators. Operation is subject to the following two conditions: (1) This device may not cause harmful interference, and (2) this device must accept any interference received, including interference that may cause undesired operation.

This equipment has been tested and found to comply with the limits for a Class B digital device, pursuant to Part 15 of the FCC Rules. These limits are designed to provide reasonable protection against harmful interference in a residential installation. This equipment generates, uses and can radiate radio frequency energy and, if not installed and used in accordance with manufacturer's instructions, may cause harmful interference to radio communications. However, there is no guarantee that interference will not occur in a particular installation. If this equipment does cause harmful interference to radio or television reception, which can be determined by turning the equipment off and on, the user is encouraged to try to correct the interference by one or more of the following measures:

- Reorient or relocate the receiving antenna.
- Increase the separation between the equipment and receiver.
- Connect the equipment to an outlet on a circuit different from that to
- which the receiver is connected. • Consult the dealer or an experienced radio/TV technician for help.

#### **Canadian Department of Communications Statement**

This digital apparatus does not exceed the Class B limits for radio noise emissions from digital apparatus set out in the Radio Interference Regulations of the Canadian Department of Communications. This class B digital apparatus complies with Canadian ICES-003.

#### **Avis de conformité à la réglementation d'Industrie Canada**

Cet appareil numérique de la classe B est conforme à la norme NMB-003 du Canada.

#### **European Union (EU) CE Declaration of Conformity**

This device complies with the following directives: Electromagnetic Compatibility Directive 2014/30/EU, Low-voltage Directive 2014/35/ EU, RoHS directive (recast) 2011/65/EU & the 2015/863 Statement. This product has been tested and found to comply with all essential requirements of the Directives.

**European Union (EU) RoHS (recast) Directive 2011/65/EU & the European Commission Delegated Directive (EU) 2015/863 Statement** GIGABYTE products have not intended to add and safe from hazardous substances (Cd, Pb, Hg, Cr+6, PBDE, PBB, DEHP, BBP, DBP and DIBP). The parts and components have been carefully selected to meet RoHS requirement. Moreover, we at GIGABYTE are continuing our efforts to develop products that do not use internationally banned toxic chemicals.

#### **European Union (EU) Community Waste Electrical & Electronic Equipment (WEEE) Directive Statement**

GIGABYTE will fulfill the national laws as interpreted from the 2012/19/ EU WEEE (Waste Electrical and Electronic Equipment) (recast) directive. The WEEE Directive specifies the treatment, collection, recycling and disposal of electric and electronic devices and their components. Under the Directive, used equipment must be marked, collected separately, and disposed of properly.

#### **WEEE Symbol Statement**

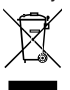

The symbol shown below is on the product or on its packaging, which indicates that this product must not be disposed of with other waste. Instead, the device should be taken to the waste collection centers for activation of the treatment, collection, recycling and disposal procedure.

For more information about where you can drop off your waste equipment for recycling, please contact your local government office, your household waste disposal service or where you purchased the product for details of environmentally safe recycling.

#### **End of Life Directives-Recycling**

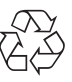

The symbol shown below is on the product or on its packaging, which indicates that this product must not be disposed of with other waste. Instead, the device should be taken to the waste collection centers for activation of the treatment, collection, recycling and disposal procedure.

**Déclaration de Conformité aux Directives de l'Union européenne (UE)** Cet appareil portant la marque CE est conforme aux directives de l'UE suivantes: directive Compatibilité Electromagnétique 2014/30/ UE, directive Basse Tension 2014/35/UE et directive RoHS II 2011/65/ UE. La conformité à ces directives est évaluée sur la base des normes européennes harmonisées applicables.

#### **European Union (EU) CE-Konformitätserklärung**

Dieses Produkte mit CE-Kennzeichnung erfüllen folgenden EU-Richtlinien: EMV-Richtlinie 2014/30/EU, Niederspannungsrichtlinie 2014/30/EU und RoHS-Richtlinie 2011/65/EU erfüllt. Die Konformität mit diesen Richtlinien wird unter Verwendung der entsprechenden Standards zurEuropäischen Normierung beurteilt.

#### **CE declaração de conformidade**

Este produto com a marcação CE estão em conformidade com das seguintes Diretivas UE: Diretiva Baixa Tensão 2014/35/EU; Diretiva CEM 2014/30/EU; Diretiva RSP 2011/65/UE. A conformidade com estas diretivas é verificada utilizando as normas europeias harmonizadas.

#### **CE Declaración de conformidad**

Este producto que llevan la marca CE cumplen con las siguientes Directivas de la Unión Europea: Directiva EMC (2014/30/EU), Directiva de bajo voltaje (2014/35/EU), Directiva RoHS (recast) (2011/65/EU). El cumplimiento de estas directivas se evalúa mediante las normas europeas armonizadas.

#### **Dichiarazione di conformità CE**

Questo prodotto è conforme alle seguenti direttive: Direttiva sulla compatibilità elettromagnetica 2014/30/UE, Direttiva sulla bassa tensione 2014/35/UE, Direttiva RoHS (rifusione) 2011/65/UE. Questo prodotto è stato testato e trovato conforme a tutti i requisiti essenziali delle Direttive.

<span id="page-32-0"></span>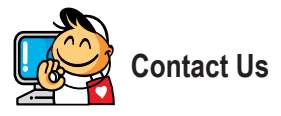

#### **GIGA-BYTE TECHNOLOGY CO., LTD.**

Address: No.6, Baoqiang Rd., Xindian Dist., New Taipei City 231, Taiwan TEL: +886-2-8912-4000, FAX: +886-2-8912-4005 Tech. and Non-Tech. Support (Sales/Marketing) : https://esupport.gigabyte.com WEB address (English): https://www.gigabyte.com WEB address (Chinese): https://www.gigabyte.com/tw

#### • **GIGABYTE eSupport**

To submit a technical or non-technical (Sales/Marketing) question, please link to: https://esupport.gigabyte.com

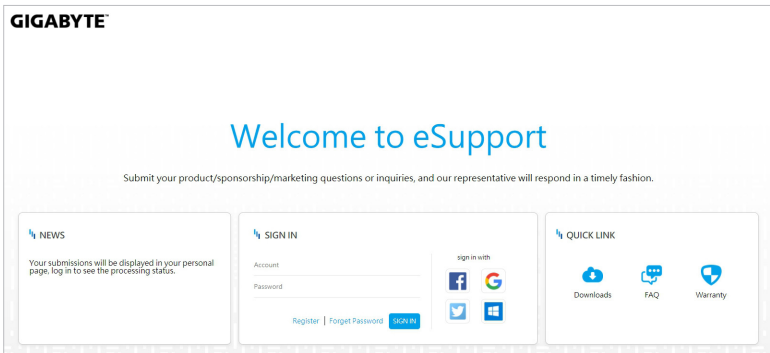